# **Quick Reference Guide**

# **EMV** Retail

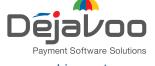

deiavoosystems.com

# ANDROID TERMINALS

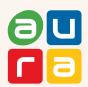

These steps have been provided to assist you with your Dejavoo touch screen payment device with AURA software.

IMPORTANT: As well as the payment icons (ie Credit, Debit, EBT Food, EBT Cash and Cash), the terminal's idle prompt also displays the following icons:

Access to the FAVORITES menu

Access to the CORE menu

CALL ME feature

#### **CHIP CREDIT SALE**

- 1. Tap on the **CREDIT** icon on your terminal home screen.
- 2. Tap on the SALE icon.
- 3. Input the SALE AMOUNT and press OK.
- 4. Tap (contactless only) or insert chip card.
- 5. If prompted, confirm the sale amount by tapping OK or NO. Conditional on the terminal's configuration.
- 6. The transaction is processed. Sales receipts will print with details of the transaction.

#### **MANUALLY ENTERED SALE**

- 1. Tap on the **CREDIT** icon on your terminal home screen.
- 2. Tap on the SALE icon.
- 3. Input the SALE AMOUNT and press OK.
- 4. Manually input CARD #.
- 5. Follow the CNP prompts (input exp. date, ZIP code etc). Conditional on the terminal's configuration.
- 6. The transaction is processed. Sales receipts will print with details of the transaction.

# **DEBIT SALE**

- 1. Tap on the **DEBIT** icon on your terminal home screen.
- 2. Tap on the SALE icon.
- 3. Input the SALE AMOUNT and press OK.
- 4. Tap (contactless only) or insert chip card.
- 5. If prompted, confirm the sale amount by tapping OK or NO. Conditional on the terminal's configuration.
- 6. Customer enters PIN on encrypted terminal PIN Pad or encrypted external PIN Pad and presses OK.
- 7. The transaction is processed. Sales receipts will print with details of the transaction.

# **VOID CREDIT TRANSACTION (Card Present)**

- 1. Tap on the **CREDIT** icon on your terminal home screen.
- 2. Tap on the VOID icon.
- 3. Input the VOID AMOUNT and press OK.
- 4. If prompted, confirm the void amount by tapping OK or **NO**. Conditional on the terminal's configuration.
- 5. If prompted, input MANAGER PASSWORD (default password is 1234).
- **6.** Tap (contactless only) or insert chip card.
- 7. Enter the void transaction # and press OK.
- 8. The transaction is processed. Void receipts will print with details of the transaction.

## **CREDIT CARD RETURN**

- 1. Tap on the CREDIT icon on your terminal home screen.
- 2. Tap on the RETURN icon.
- 3. Input the RETURN AMOUNT and press OK.
- 4. If prompted, confirm the return amount by tapping **OK** or NO. Conditional on the terminal's configuration.
- 5. If prompted, input MANAGER PASSWORD (default password is 1234).
- 6. Tap (contactless only) or insert chip card.
- 7. The transaction is processed. Return receipts will print with details of the transaction.

# **VOID BY TRANSACTION # (Card NOT Present)**

- 1. From the idle prompt, tap the \*\precedent\* icon to access the FAVORITES menu.
- 2. Tap VOID TRANSACTION.
- 3. If prompted, input Manager Password (1234 default).
- 4. Tap BY TRANSACTION #.
- 5. Input TRANSACTION # to be voided and press OK.
- 6. Confirm the void transaction by tapping SELECT.
- 7. If prompted, confirm the void amount by tapping **OK** or **CANCEL**. Conditional on the terminal's configuration.
- 8. If prompted, input Manager Password (1234 default).
- 9. The void is processed. Void receipts will print with details of the transaction.

#### REPRINT RECEIPT

- From the idle prompt, tap the icon to access the FAVORITES menu.
- 2. Tap REPRINT RECEIPT.
- 3. If prompted, input Manager Password (1234 default).
- 4. Tap desired option (LAST, BY TRANSACTION # or BY CARD NUMBER).
- 5. Follow prompts and transaction receipt prints.

# **CALL ME FEATURE (Must be Enabled)**

- 1. From the terminal main screen tap the 📞 icon.
- 2. If prompted, input Manager Password (1234 default).
- 3. Tap CALL ME, under the Support Menu.
- 4. The terminal sends notification to the help desk and you will receive a call back from a representative with assistance.

## **WIRELESS ICONS**

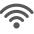

Wi-Fi icon will blink when not connected. It will remain static when connected successfully.

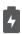

Battery charge indicator.

# **TERMINAL POWER OFF/REBOOT**

- Press the button on the side of the terminal and hold until a menu appears on the screen, with the following options: Power off, Reboot, Airplane mode and Silent mode.
- 2. Select the option you desire by tapping on the screen.

#### SETTLE DAILY BATCH

- From the idle prompt, tap the ★ icon to access the FAVORITES menu.
- 2. Tap SETTLE DAILY BATCH.
- 3. If prompted, input Manager Password (1234 default).
- 4. Terminal communicates with the host.
- 5. Settlement Report prints.

# **PRINTING REPORTS**

- From the idle prompt, tap the ★ icon to access the FAVORITES menu.
- 2. Tap desired report type (DAILY REPORT or SUMMARY REPORT).
- 3. If prompted, input Manager Password (1234 default).
- 4. REPORT prints.

#### **TURN SERVER PROMPT ON/OFF**

- From the idle prompt, tap the 
  icon to access the CORE menu.
- 2. Tap APPLICATIONS.
- 2. Tap CREDIT/DEBIT/EBT.
- 2. Tap SETUP.
- 3. If prompted, input Manager Password (1234 default).
- 4. Tap TRANS PROMPTS.
- Tap CLERKS.
- 2. Tap PROMPT.
- 7. Tap to select desired option.
- 8. Press the < key continually to return to the homescreen.

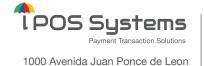

Suite 2-A, San Juan, PR 00907

## **Dejavoo Systems**

393 Jericho Turnpike, Suite #203 Mineola NY 11501

T: 1-877-358-6797

E: sales@dejavoosystems.com

## Dejavoo Canada

7290 Torbram Road, Unit 1 Mississauga, ON L4T 3Y8 T: 647-430-0905

E: sales@dejavoocanada.com

## **DeNovo Systems**

1000 Avenida Juan Ponce de Leon Suite 2-A, San Juan, PR 00907 T: 1-877-358-6797

E: sales@dejavoosystems.com